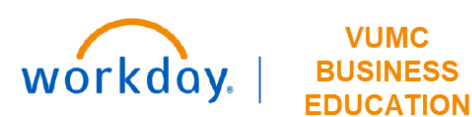

# **Journal Entry Tools (JET):**

### **Accounting Journal Requests (Manual Journal Entry Request)**

### **<https://finweb.app.vumc.org/Apps/DOFAppJET/AccountingJournalRequestForm>**

Accounting Journals are manual journals interfaced from other source systems (e.g. Workorders, iLab, eStar) and manually entered into Workday. This Accounting Journal Request Form is used by Departments to initiate a request for an Accounting Journal to be made in Workday by Central Finance when a change to the accounting on a transaction is needed. These requests go through the approval workflow in Workday. If only a change to a worktag on a transaction is needed on an operational transaction (i.e. a transaction that originates from Workday), an Accounting Adjustment should be initiated within Workday instead of this form.

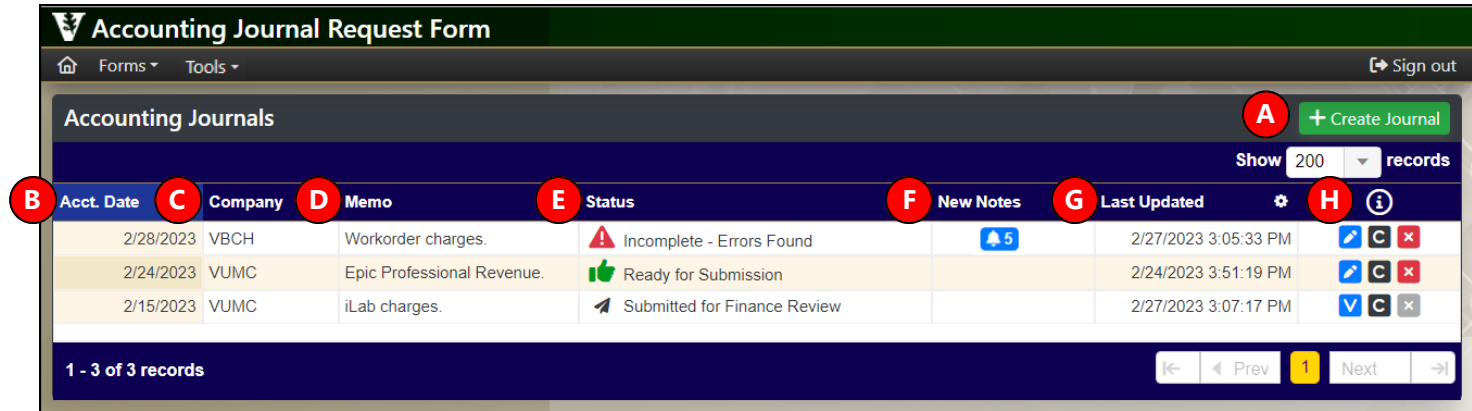

### **Landing Page**

After logging into the tool, a landing page will display details of all journals you have initiated within the tool. This page will be blank if no journals have been submitted. Select individual column headers to sort and/or apply filters. View additional details about each column below.

**A Status** - indication of where the journal **Create Journal** - create a new Accounting Journal Request **E** is in workflow within this tool (not an **B Acct. Date** - accounting date from the journal as filled indicator of Workday workflow status) in by the initiator **New Notes** - notes added by **F C Company** - worktag that represents each legal entity Journal Reviewers with a separate Tax ID. Companies are organized into **G Last Updated** - time stamp indication of hierarchies based on VUMC's legal entity when journal was last updated ownership structure. **Options**  $\Omega$ **H D Memo** - memo from the journal as filled in by the initiator Belit Selected Record. V View Selected Record. C Clone Selected Record. **×** Remove Selected Record.

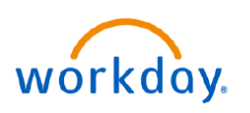

# **EDUCATION**

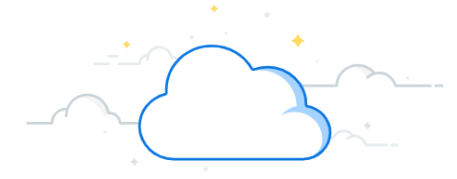

# **Accounting Journal Requests - Page 2**

After selecting **Create Journal** from the landing page, a new Accounting Journal Request will open. For fields with a magnifying glass  $\mathbf{Q}$ , you can search for a worktag or type % as a wildcard to pull up all available options.

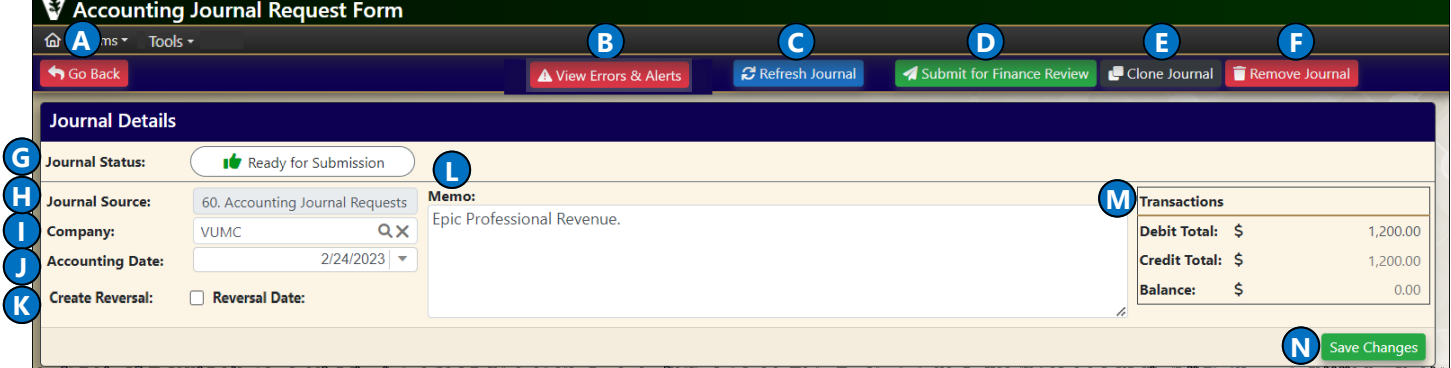

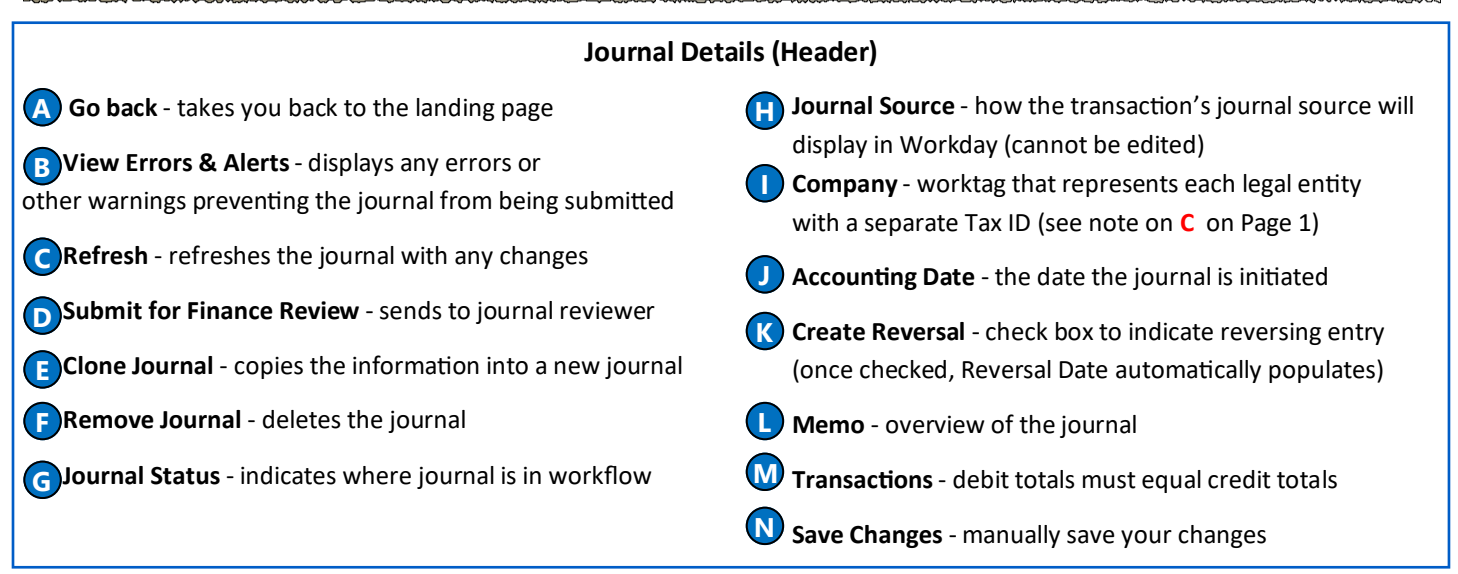

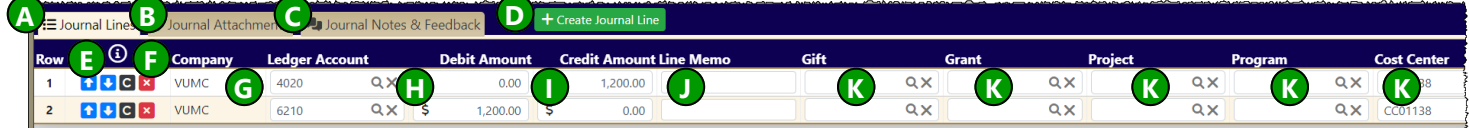

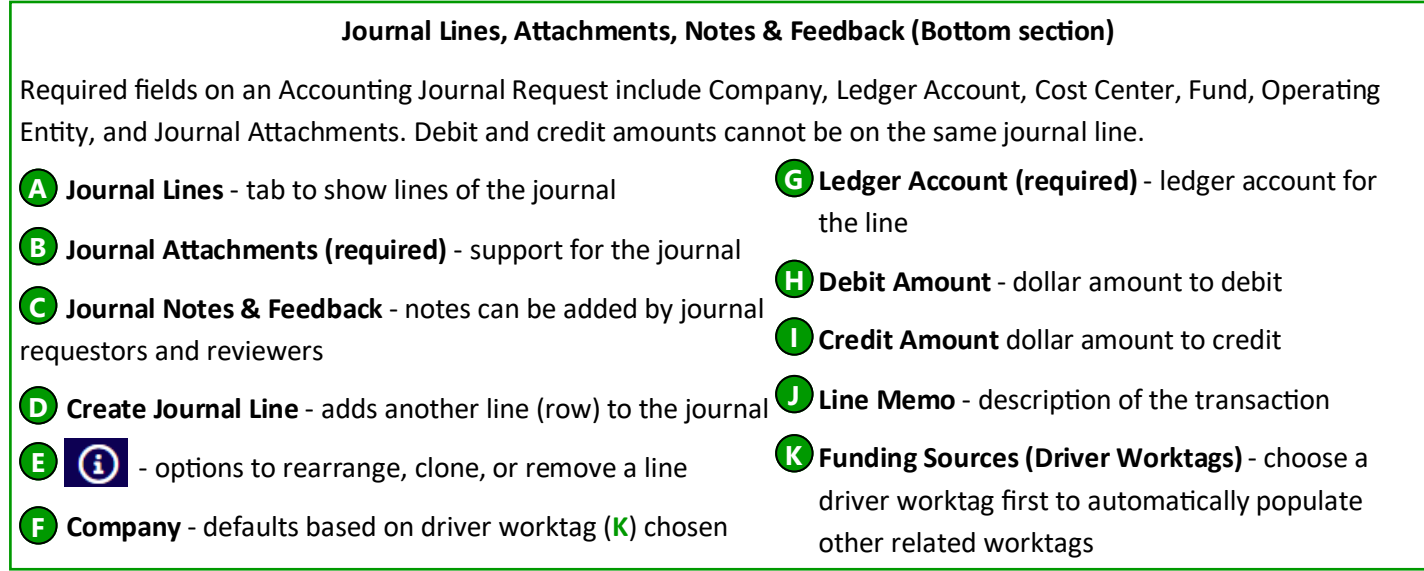

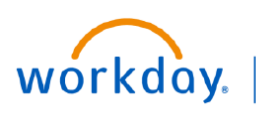

### **VUMC BUSINESS EDUCATION**

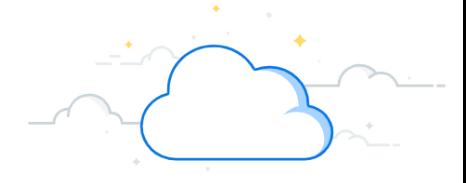

# **Accounting Journal Requests - Page 3**

The **Tools** drop-down enables you to select the **Funding Source Worktags** feature. This feature allows you to choose a funding type (Gift, Grant, Project, Program, or Cost Center) and view the related worktags associated with the funding source. You also have the option to export this information. Start by searching for a worktag or type **%** as a wildcard to pull up all worktags.

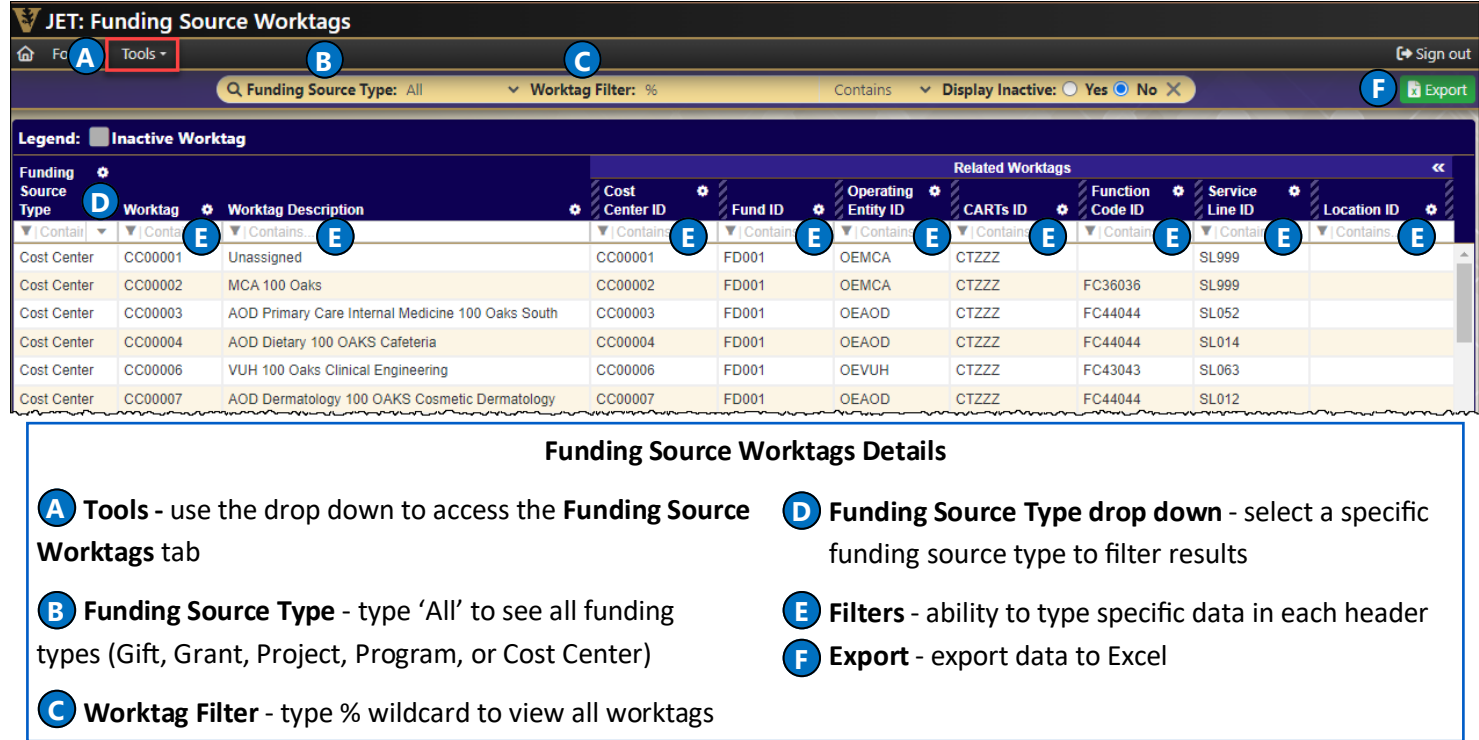

The **Tools** drop-down enables you to select the **Ledger Account Mappings: Non-Payroll Expenses** feature. This feature displays the various spend categories and the ledger account associated. This information is **ONLY** for non-payroll expenses.

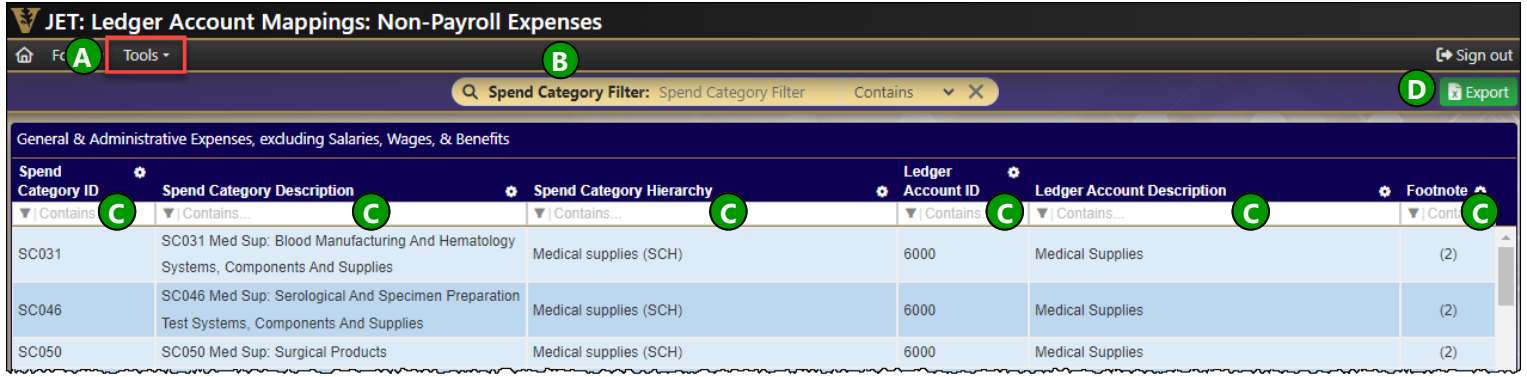

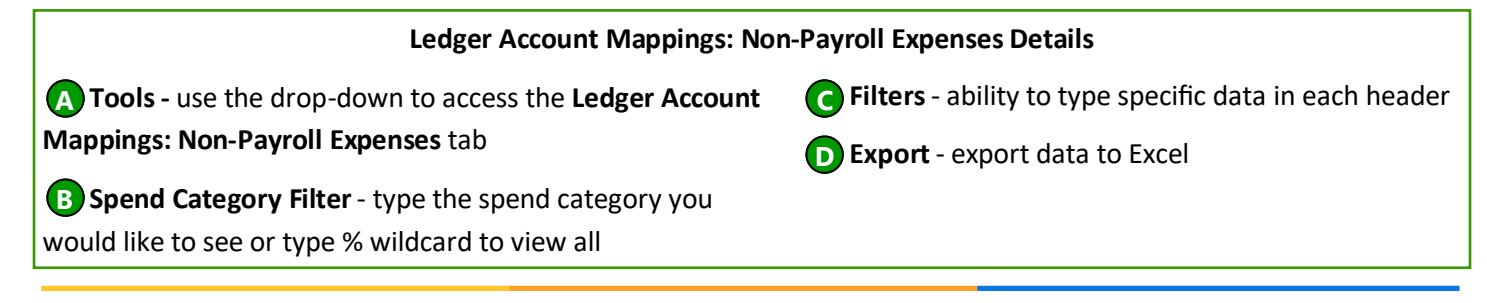

### **QUESTIONS?**